# Konfigurieren des Servicebestandsberichts für HCM-F Ī

## Inhalt

**Einführung Voraussetzungen** Anforderungen Verwendete Komponenten Hintergrundinformationen **Workflow** Voraussetzungen Konfigurieren Anmeldeinformationen hinzufügen Netzwerkadresse hinzufügen Cluster-Anwendungen Übersichtsseite SI CUCDM-Bericht Fehlerbehebung Überprüfen

## Einführung

In diesem Dokument wird beschrieben, wie die Servicebestands-Berichte (SI) in einer Hosted Collaboration Solution (HCS) 9.2.1-Bereitstellung erstellt werden, sowie die Interaktionen zwischen dem Servicebestand von Cisco Hosted Collaboration Mediation Fulfillment (HCM-F) und dem Service-Bestand von Cisco Unified Communications Domain Manager (CUCDM) 8.1.X während dieses Prozesses.

## Voraussetzungen

## Anforderungen

Für dieses Dokument bestehen keine speziellen Anforderungen.

### Verwendete Komponenten

Die Informationen in diesem Dokument basieren auf den folgenden Software- und Hardwareversionen:

- $\cdot$  CUCDM 8.1. $x$
- $\bullet$  HCM-F 9.2.1

Die Informationen in diesem Dokument wurden von den Geräten in einer bestimmten Laborumgebung erstellt. Alle in diesem Dokument verwendeten Geräte haben mit einer leeren (Standard-)Konfiguration begonnen. Wenn Ihr Netzwerk in Betrieb ist, stellen Sie sicher, dass Sie die potenziellen Auswirkungen eines Befehls verstehen.

## Hintergrundinformationen

Cisco HCS SI ist eine Anwendung, die Service Providern Berichte zu Abrechnungszwecken bereitstellt. Diese Berichte enthalten Daten zu Kunden, Abonnenten, Geräten und anderen Details, die derzeit im CUCDM bereitgestellt werden. Darüber hinaus kann die SI Berichte direkt von Cisco Unified Communications Manager- und Cisco Unity Connection-Anwendungsservern für Kunden erstellen, die in Cisco HCM-F bereitgestellt werden und für die kein CUCDM konfiguriert ist. Der SI überträgt die Berichtsdateien automatisch in regelmäßigen, konfigurierbaren Intervallen an Remote-SFTP-Server. Die Service Provider verwenden diese Berichte, um Rechnungsdatensätze für ihre Kunden zu erstellen.

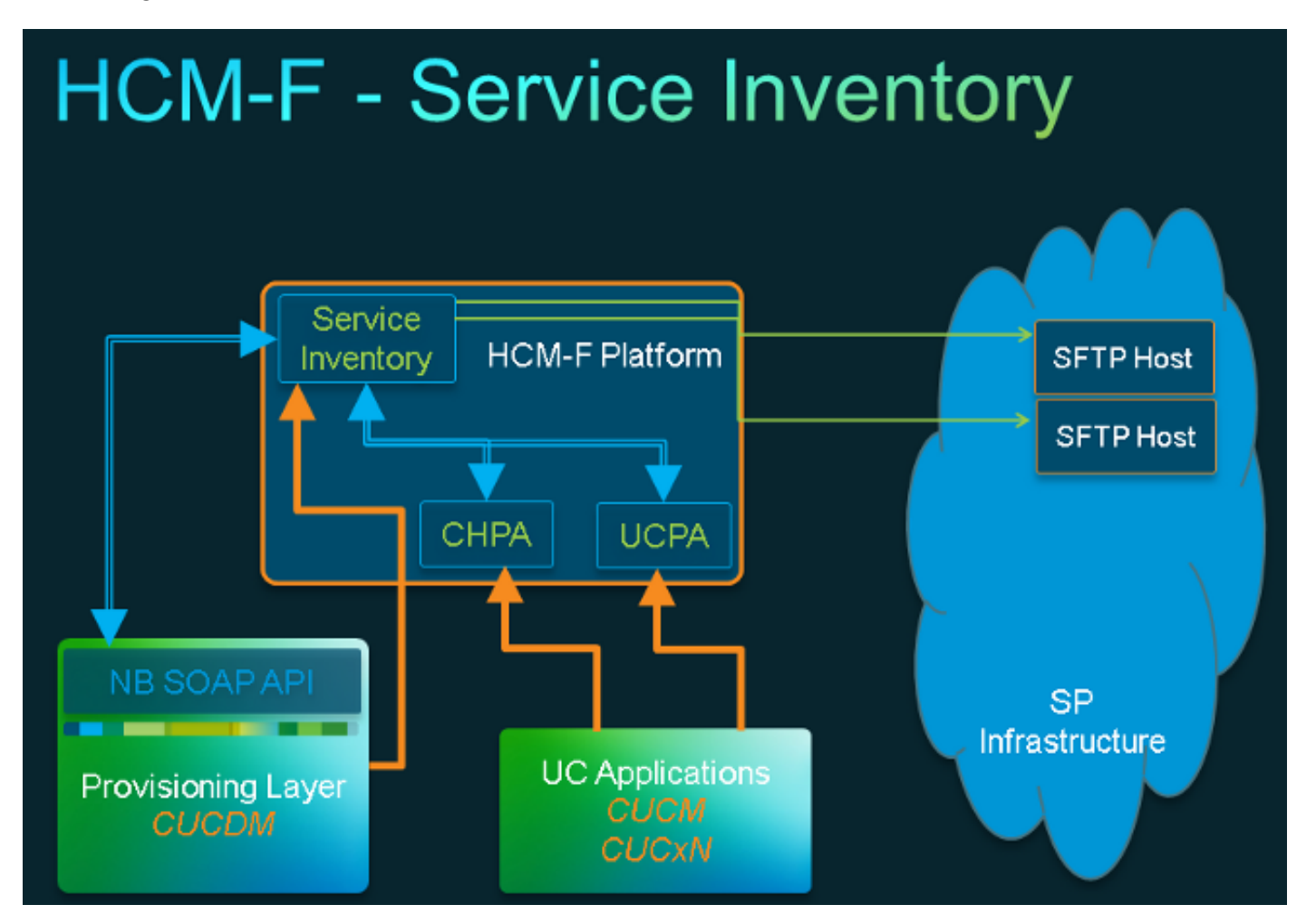

### **Workflow**

- SI-Berichte werden vom Administrator über die Servicebestandskonfiguration geplant und 1. konfiguriert.
- 2. Der SI-Webdienst sendet auf Basis eines festgelegten Zeitplans eine SOAP-Anfrage (Simple Object Access Protocol) an CUCDM.
- 3. Der CUCDM erhält diese SOAP-Anforderung und löst eine Transaktion aus, um servicebezogene Daten zu erstellen. CUCDM sendet diese Daten über SFTP an HCM-F SI.
- 4. SI erkennt die neuen Dateien, dekomprimiert die Dateien und verarbeitet die Dateien.
- 5. SI gibt schließlich eine oder mehrere SI-Dateien aus.
- SI erstellt Sicherungskopien aller Dateien, einschließlich .si, für den späteren Abruf und die 6. Unterstützung von Feldern, falls erforderlich.
- 7. SI überträgt die SI-Datei(en) an den (die) SFTP-Host(e), wie in der GUI konfiguriert.

### Voraussetzungen

HCM-F und CUCDM müssen installiert und konfiguriert werden. Diese Services müssen aktiviert und auf HCM-F gestartet werden:

- Cisco CDM-Datenbank
- Cisco Tomcat
- Cisco HCS SI-Benutzeroberfläche

Wenn Sie planen, SI über die SI-Verwaltungsschnittstelle zu konfigurieren, verwenden Sie den Cisco HCS North Bound Interface Web Service. Wenn Sie planen, SI über das Cisco HCM-F NBI zu konfigurieren, verwenden Sie den Cisco HCS Fulfillment Service. Stellen Sie sicher, dass der Cisco HCS CUCDMSync Service ausgeführt wird, wenn Sie den Cisco HCS CUCDMSync Service ausführen möchten. Verwenden Sie den Cisco HCS Provisioning Adapter Service, damit die automatische Synchronisierung CUCDM-Daten an das Shared Data Repository weiterleiten kann. SI ruft die Verbindungsdaten für CUCDM aus dem Shared Data Repository ab. Der Cisco HCS Provisioning Adapter Service stellt Anmeldeinformationen und SNMP-Informationen bereit und stellt Remote-Syslog-Daten auf Cisco Unified Communications Manager-Geräten bereit.

Die erforderlichen Services unterscheiden sich zwischen einem CUCDM-Bericht und einem unterstützten UC-Anwendungsbericht.

Für CUCDM-Berichte benötigen Sie folgende Services:

- Cisco HCS Provisioning Adapter-Service
- Cisco Tomcat
- Cisco HCS-Servicebestand
- Cisco HCS SI-Benutzeroberfläche
- Cisco CDM-Datenbank
- Cisco HCS Fulfillment Service
- Cisco HCS CUCDMSync-Service
- Cisco HCS UCSMSync-Service
- Cisco HCS VCenterSync-Service

Für unterstützte Berichte zu UC-Anwendungen benötigen Sie folgende Services:

- Cisco HCS Provisioning Adapter-Service
- Cisco Tomcat
- Cisco HCS-Servicebestand
- Cisco HCS SI-Benutzeroberfläche
- Cisco CDM-Datenbank

Webservices müssen aktiviert und auf CUCDM 8.1.x gestartet werden.

```
=>[webservices] #
```
|OPTION |VALUE |DESCRIPTION | |------ |----- |----------- | |Enabled |True |Enable Webservice | |8.1.0 |True |Enable version 8.1.0 webservices interface | |8.0.0 |False |Enable version 8.0.0 compatible webservices interface |

## Konfigurieren

Hinweis: Verwenden Sie das [Command Lookup Tool](http://tools.cisco.com/Support/CLILookup/cltSearchAction.do) (nur [registrierte](http://tools.cisco.com/RPF/register/register.do) Kunden), um weitere Informationen zu den in diesem Abschnitt verwendeten Befehlen zu erhalten.

Stellen Sie sicher, dass Sie CUCDM als Verwaltungsanwendungsinstanz in HCM-F hinzugefügt haben. Der Grund hierfür ist, dass der HCM-F-Servicebestand für die Erstellung von SI-Berichten auf Daten des CUCDM angewiesen ist und daher hinzugefügt werden muss.

Wählen Sie dazu Infrastructure Manager > Management Network > Management Application > Add New aus.

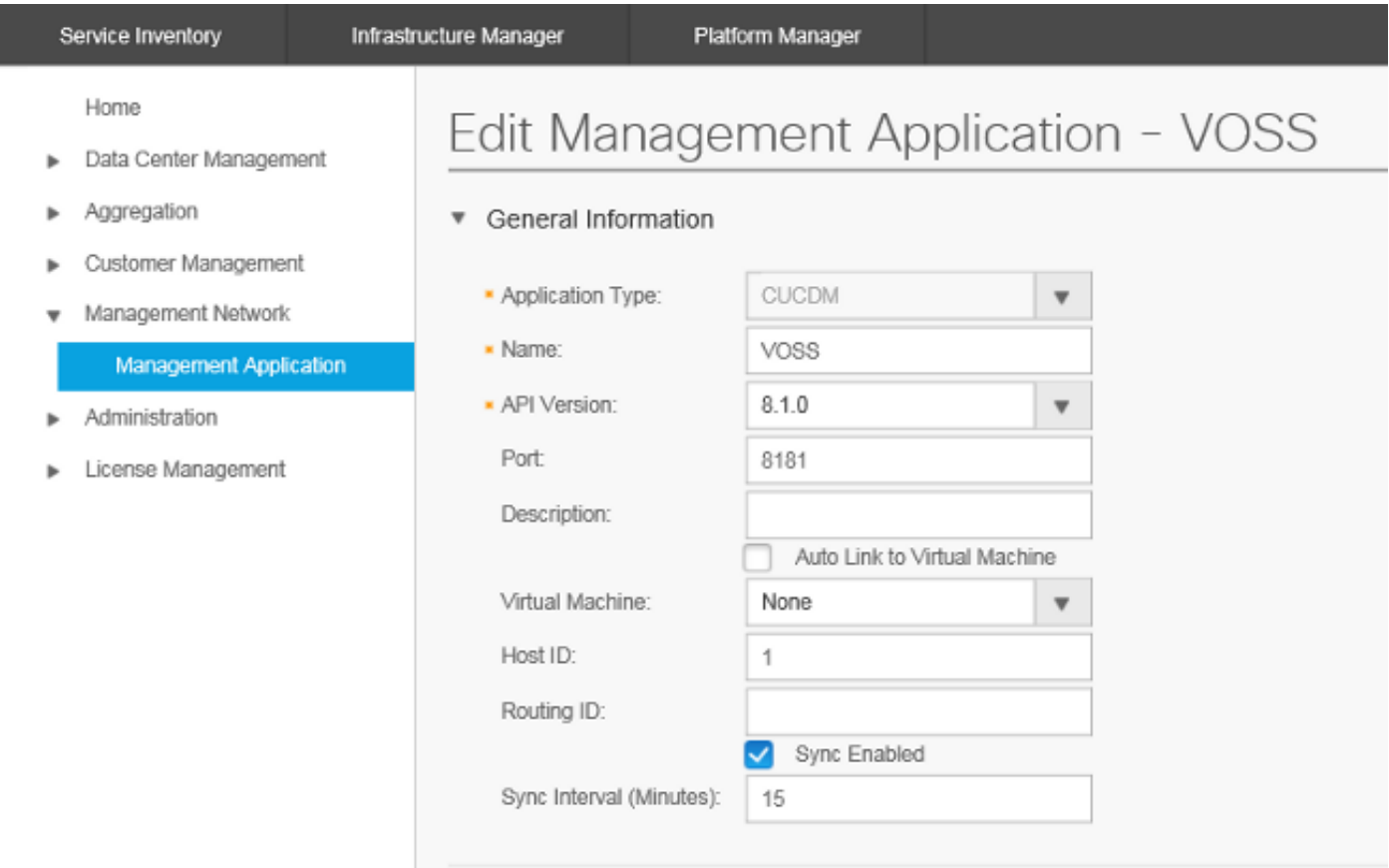

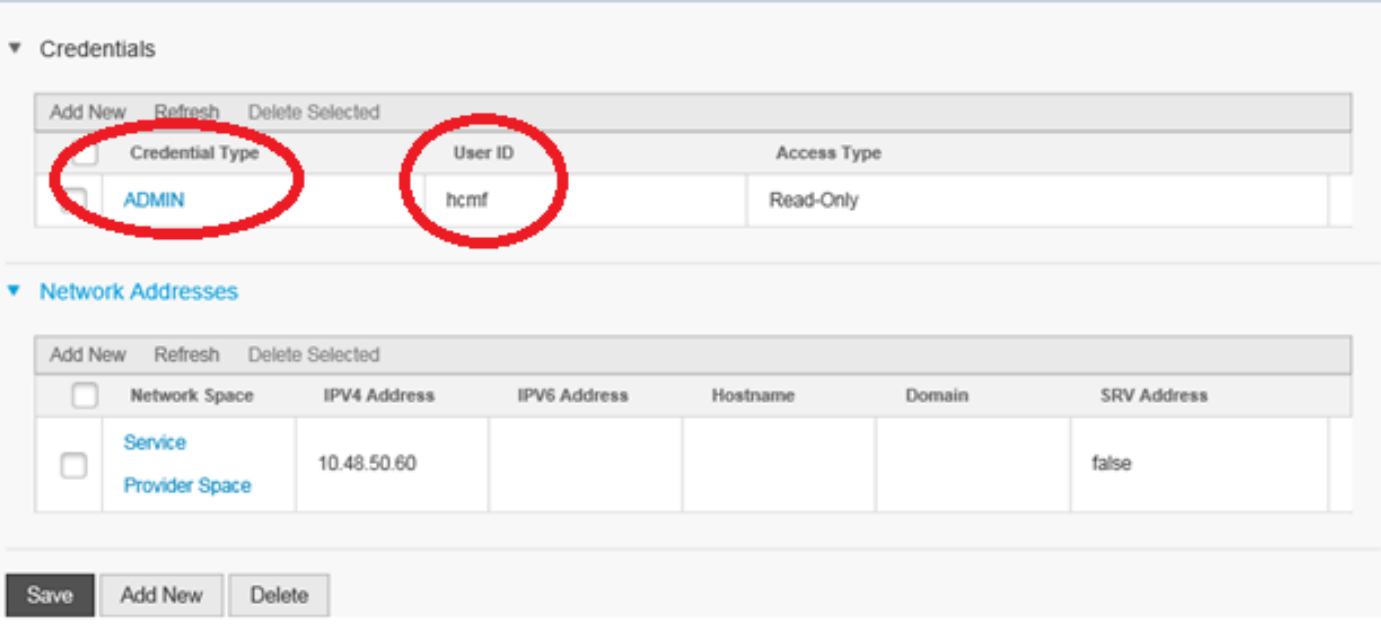

- API Version (API-Version): Wählen Sie in dieser Dropdown-Liste entweder 8.1.0 oder 8.0 aus. Wenn Sie eine CUCDM-Version vor 8.1.2 integrieren, muss die API-Version auf 8.0 festgelegt werden. Die API-Version kann bei Integration mit CUCDM 8.1.2 oder höher auf 8.0 oder 8.1 festgelegt werden. Beachten Sie außerdem, dass bei der Konfiguration der 8.0-API-Version SIP-Trunks nicht synchronisiert werden und nur der Standortname für den Kundenstandort synchronisiert wird.
- Port Der Port ist standardmäßig auf 8181 eingestellt. Dies ist der SOAP-Port, der von SI verwendet wird, um die erste SOAP-Nachricht an CUCDM zu senden.
- Anmeldeinformationen: Wählen Sie die Anmeldeinformationstyp ADMIN aus, und geben Sie eine Benutzer-ID (in diesem Fall hcmf) an. Dieser Benutzer wird für den Zugriff auf CUCDM verwendet.

Hinweis: Dieser Benutzer muss auch in CUCDM mit demselben Kennwort vorhanden sein. Wählen Sie dazu in der CUCDM-GUI General Administration > Administration Users (Allgemeine Verwaltung > Administratorbenutzer) aus.

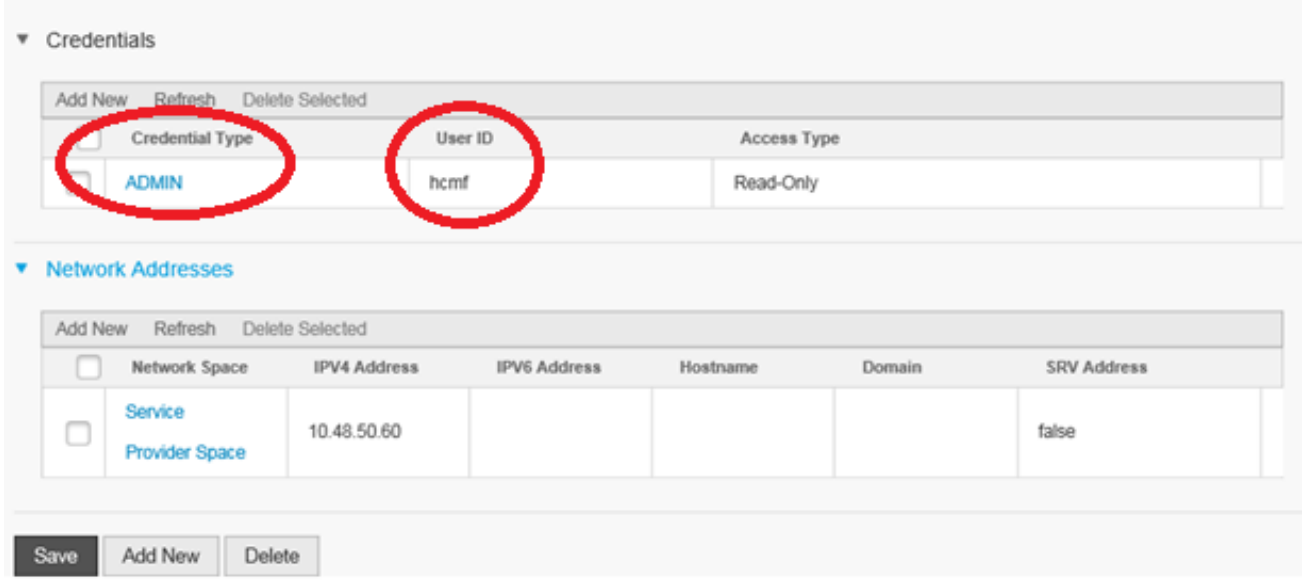

Wenn Sie diesen Benutzer hinzufügen/konfigurieren, stellen Sie sicher, dass der Webservice-

Zugriff aktiviert wurde. (Dieser Benutzer wird von HCM-F SI verwendet, um eine WebService-Anfrage an CUCDM zu senden. Daher muss dieser Benutzer aktiviert werden.)

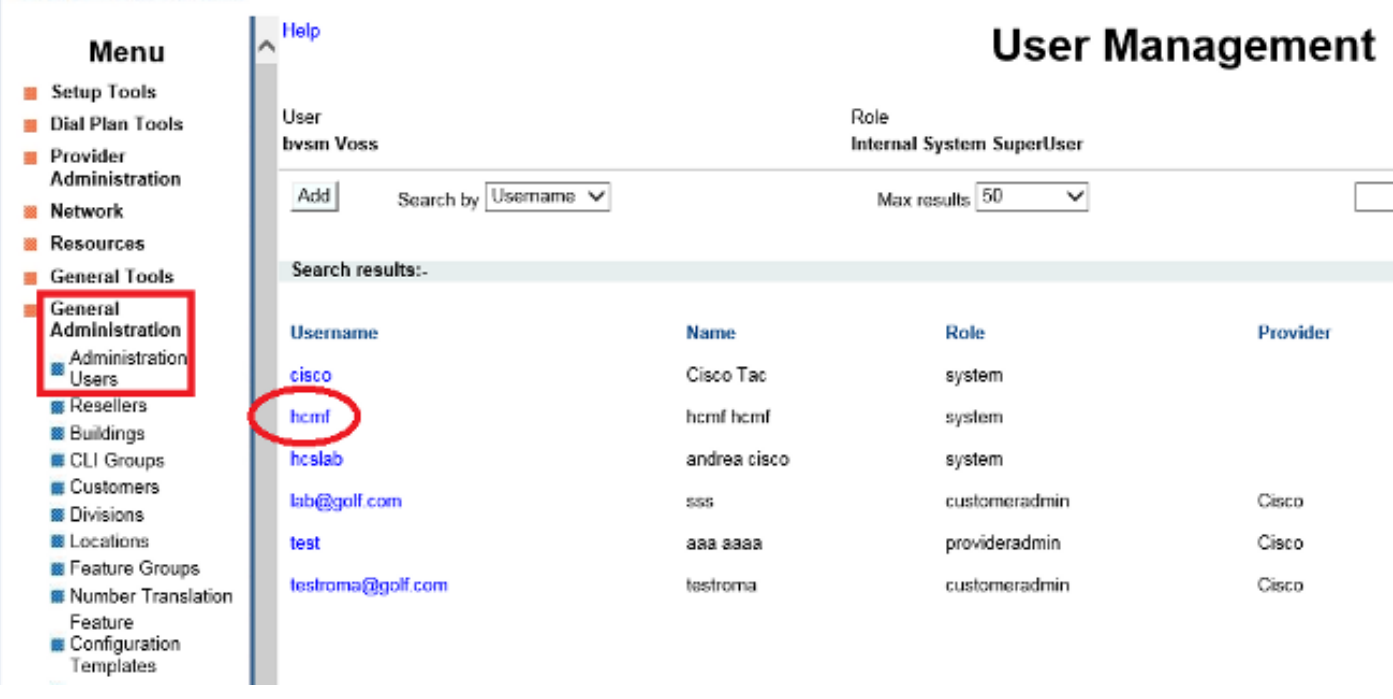

Die Berichterstellung aus dem CUCDM wurde jetzt behandelt. SI kann jedoch auch direkt Berichte von einer unterstützten UC-Anwendung, von Cisco Unified Communications Manager und von Cisco Unity Connection-Anwendungsservern für Kunden erstellen, die in Cisco HCM-F bereitgestellt werden und für die kein CUCDM konfiguriert ist.

Wenn Sie keinen CUCDM konfiguriert haben, müssen Sie die Anwendungsserver Cisco Unified Communications Manager (CUCM) und Cisco Unity Connection (CUC) manuell hinzufügen, um einen Servicebestandsbericht auszuführen.

Wählen Sie Infrastructure Manager > Customer Management > Customer > Cluster aus. 1. Wählen Sie die betreffende Anwendung aus. Beispiel: Ihr CUCM- oder CUC-Server, wie in diesem Bild gezeigt.

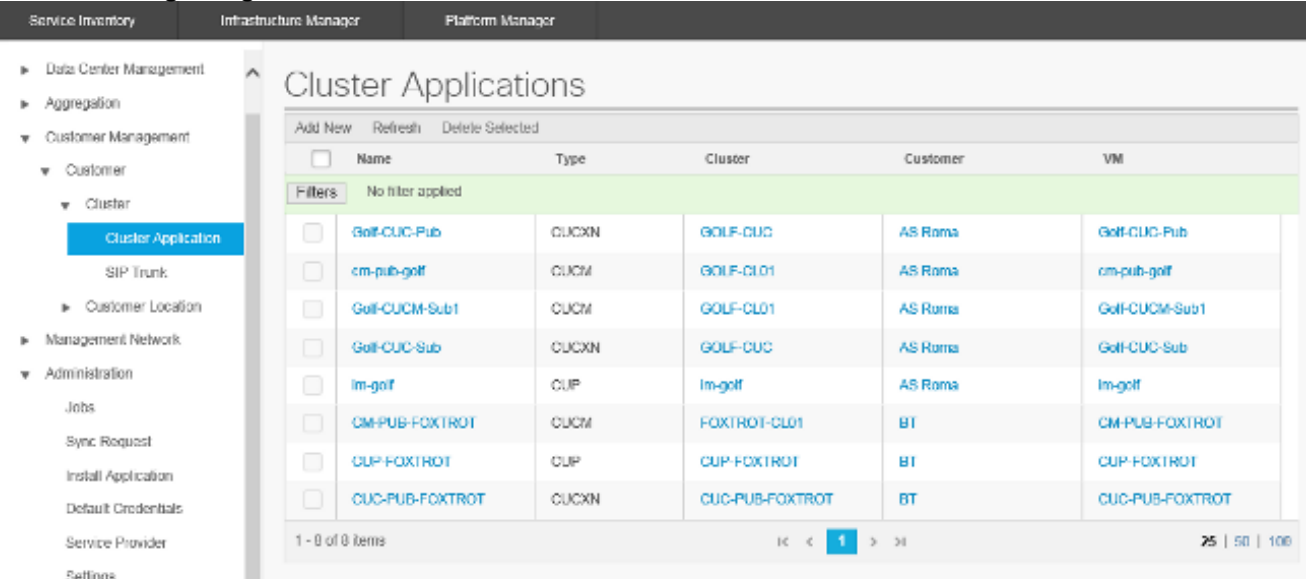

Fügen Sie wie in diesem Bild gezeigt jeder Anwendung sowohl PLATFORM- als auch 2.ADMIN-Anmeldeinformationen hinzu.

# Edit Cluster Application - Golf-CUC-Pub

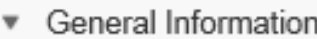

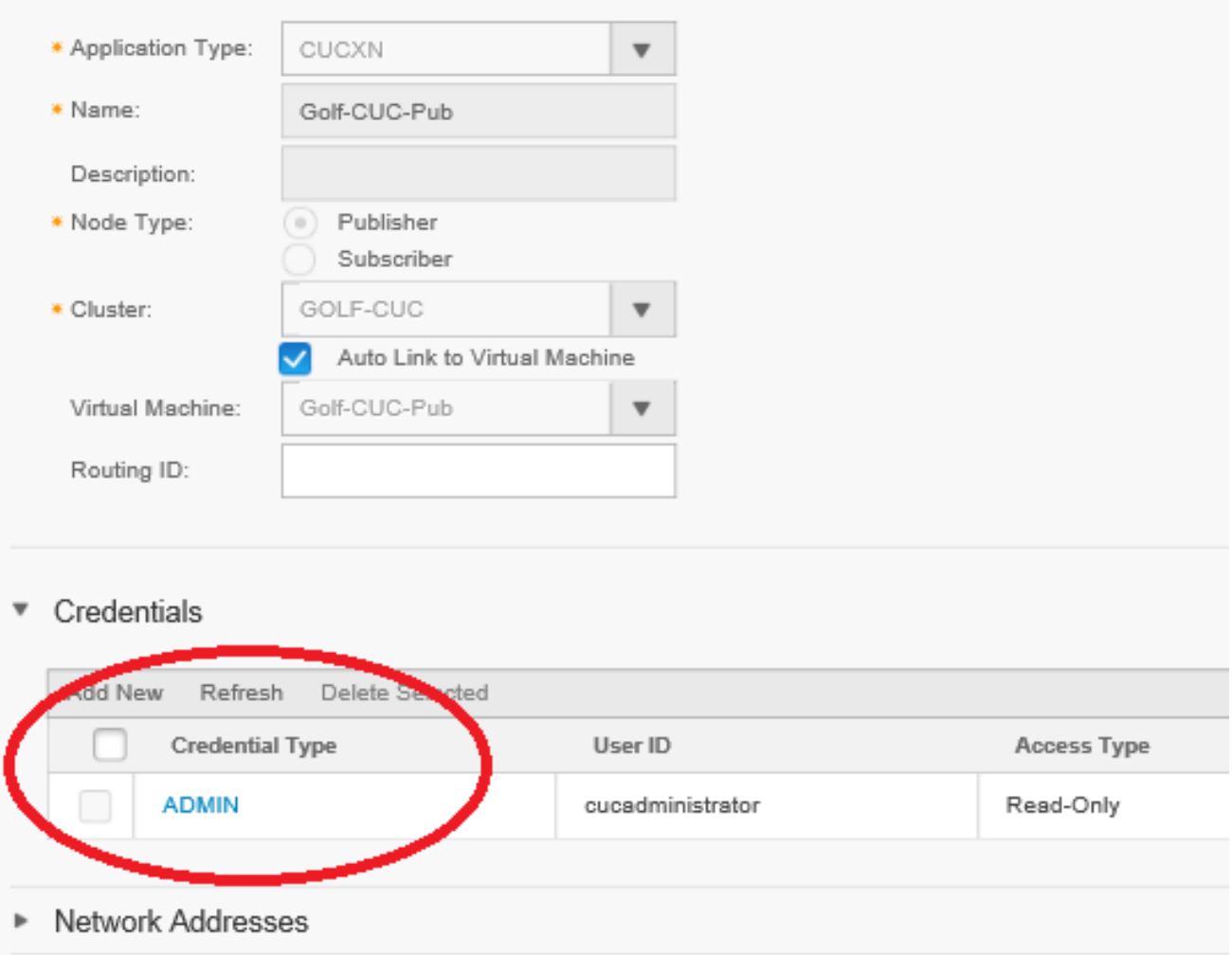

## Anmeldeinformationen hinzufügen

Um Anmeldeinformationen hinzuzufügen,

- 1. Klicken Sie auf die Registerkarte Anmeldeinformationen.
- 2. Klicken Sie auf Neu hinzufügen.
- 3. Wählen Sie den **Zertifikatstyp aus**. **Hinweis**: Zum Ausführen der UC Application Report Collection sind sowohl PLATFORM als auch ADMIN erforderlich.
- 4. Füllen Sie die Felder Benutzer-ID, Kennwort und Kennwort erneut eingeben aus.
- 5. Klicken Sie auf Speichern.
- 6. Wiederholen, um den nächsten Zertifikatstyp hinzuzufügen.

### Netzwerkadresse hinzufügen

- 1. Klicken Sie auf die Registerkarte Netzwerkadresse.
- 2. Klicken Sie auf Neu hinzufügen.
- 3. Wählen Sie den Netzwerkbereich aus: Platz für Service Provider.
- 4. Geben Sie die IPv4-Adresse ein. Dies ist sowohl für Cisco Unified Communications Manager

als auch für Cisco Unity Connection erforderlich.

### Cluster-Anwendungen

Wiederholen Sie alles für die nächste Cluster-Anwendung.

Konfigurieren Sie als Nächstes den Servicebestands-Artikel auf der Seite "Service Inventory Configuration" (Servicebestandskonfiguration) auf HCM-F, wie in diesem Bild gezeigt.

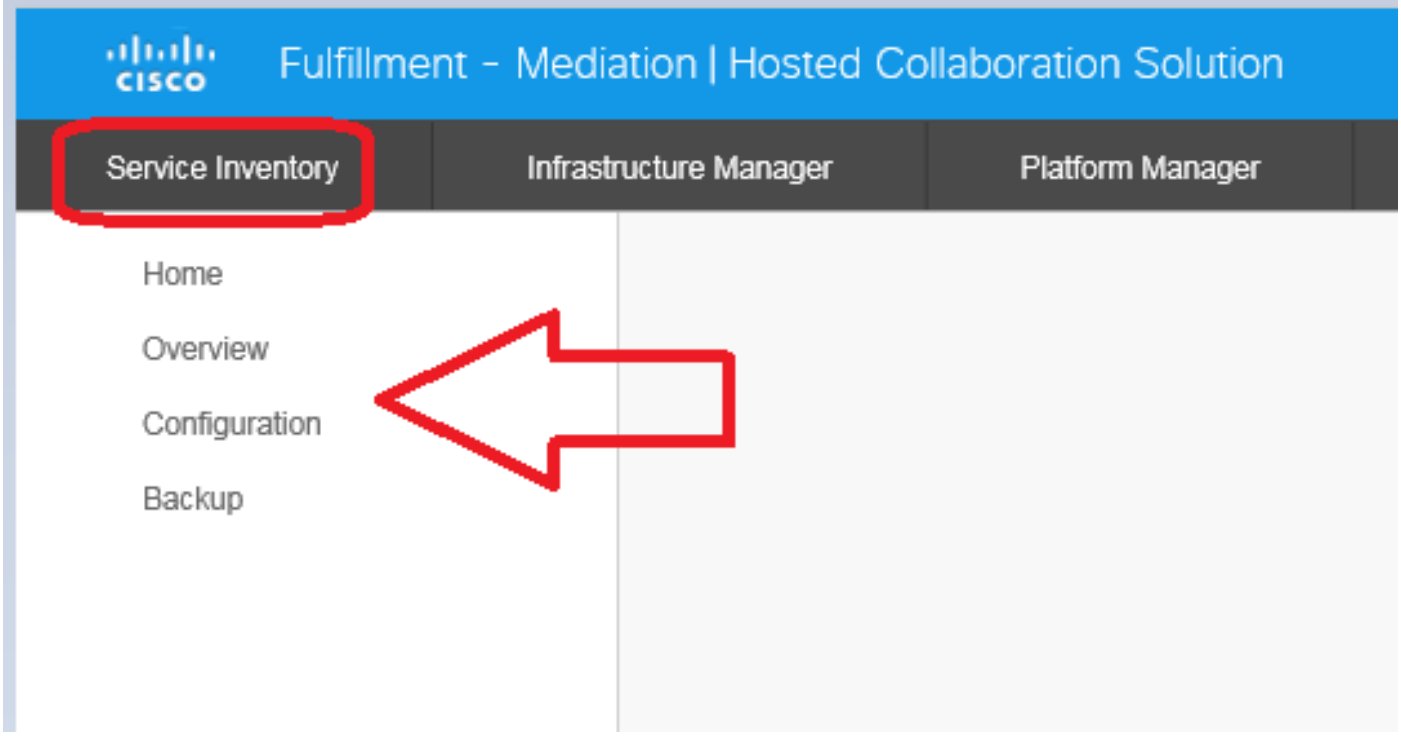

### Übersichtsseite

Hier können Sie den Zeitplan festlegen, der festlegt, wann der Bericht beginnen soll.

1. Aktivieren Sie das Kontrollkästchen Zeitplan aktivieren. Hinweis: Die Berichtsformatversion ist hier

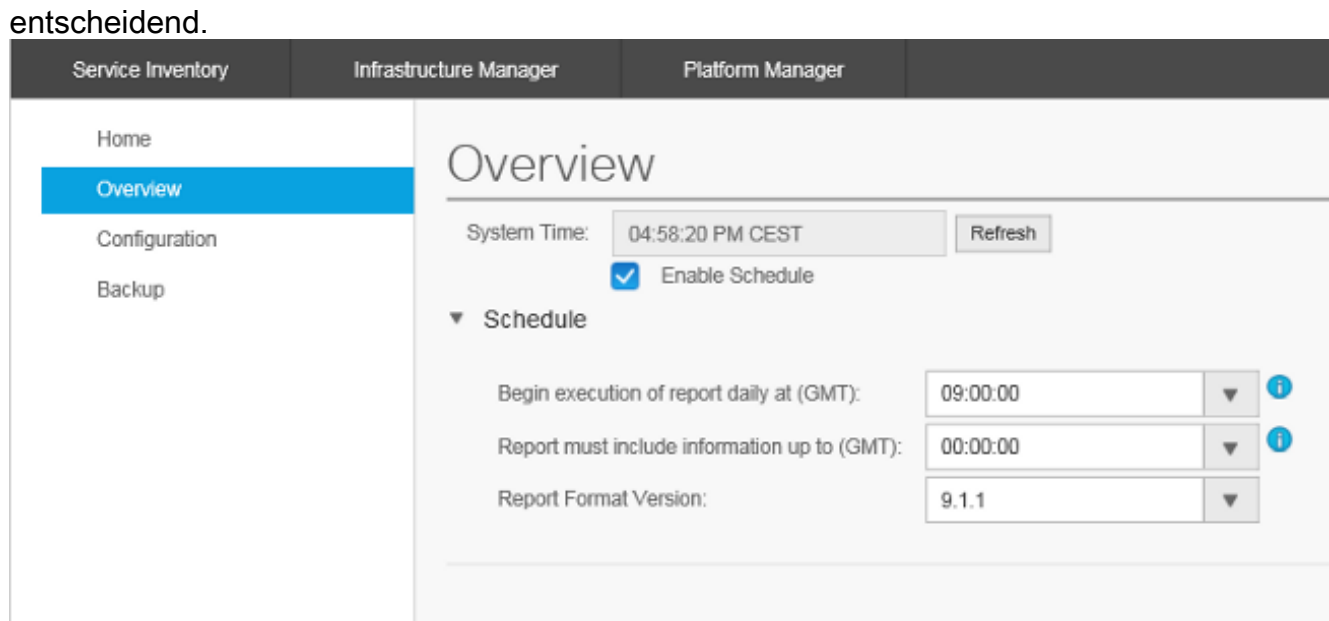

Wählen Sie die Berichtsformatversion aus, die die SI-Anwendung bereitstellen soll. Stellen 2. Sie sicher, dass Sie die kompatiblen Versionen von SI und allen unterstützten UC-Anwendungen verwenden. Kompatibilitätsinformationen finden Sie in der Kompatibilitätsmatrix für die Cisco Hosted Collaboration Solution. Die Berichtsformatversion von Cisco HCS 9.1(1) ist nur mit CUCDM Version 8.1 und höher kompatibel. Die Berichtsformatversion von Cisco HCS 9.0(1) ist mit CUCDM Version 8.0 und höher kompatibel. Wenn Sie eine ältere Version der CUCDM-Software ausführen, wählen Sie die Version im 8.6(2)-Berichtsformat aus.

### SI CUCDM-Bericht

- 1. Um sicherzustellen, dass die HCS-Berichtsformate der Version 9.1(1) und 9.0(1) ordnungsgemäß erstellt wurden, navigieren Sie zu Infrastructure Manager > Management Application. Wählen Sie auf dieser Seite die CUCDM Software Version 8.0 oder 8.1 und nicht Version 7.4 aus.
- 2. Konfigurieren Sie als Nächstes die Konfigurationsseite auf der Seite "Service Inventory Configuration" (Konfiguration des Servicebestands) auf HCM-F.

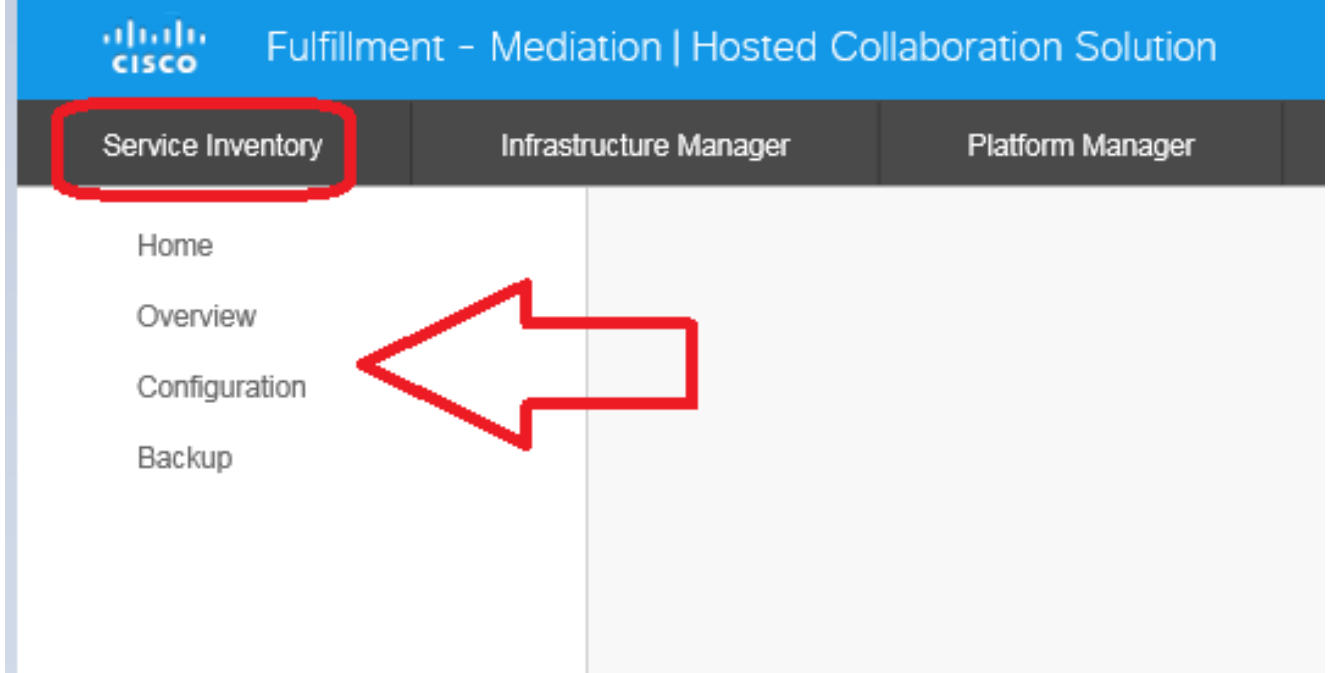

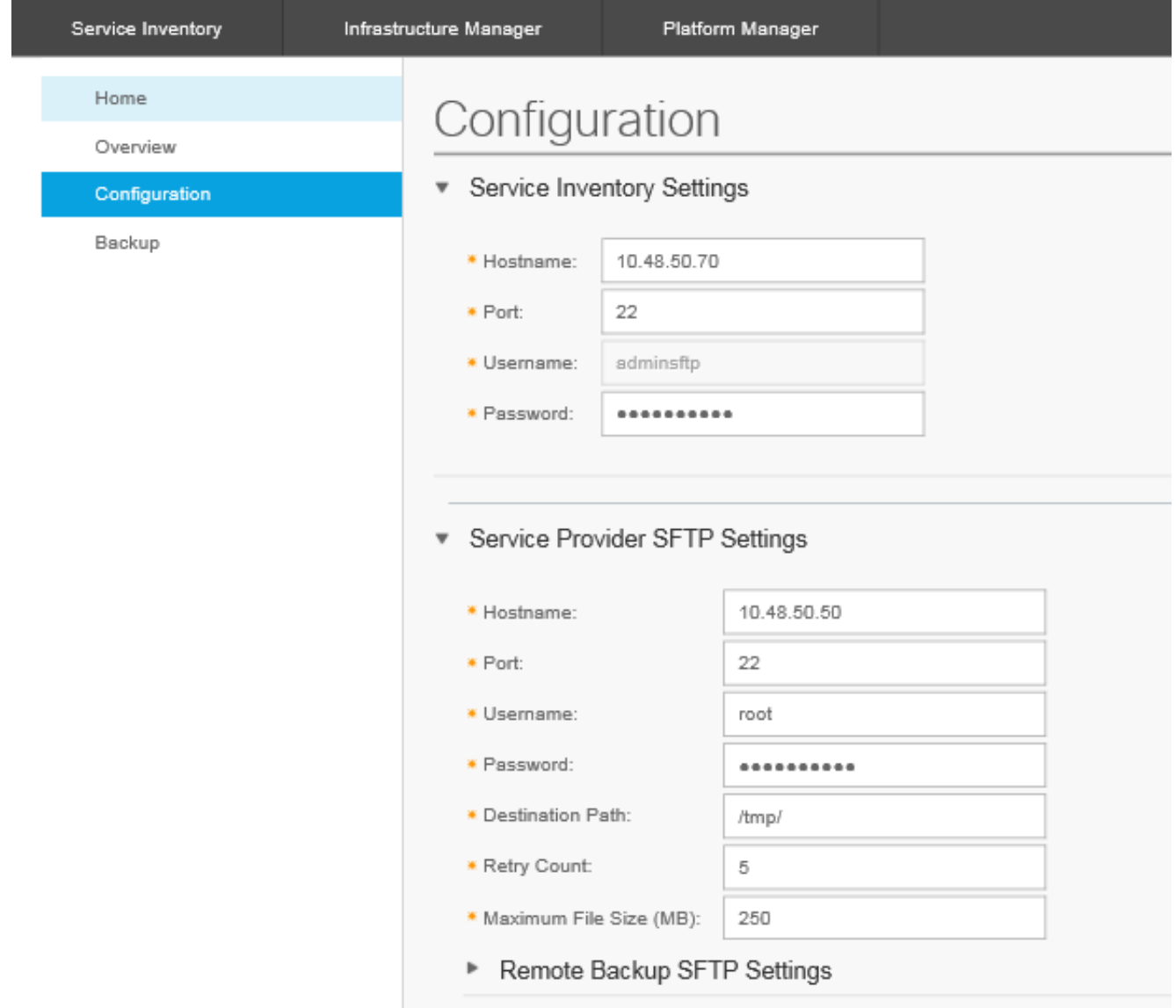

- 3. Konfigurieren Sie im Abschnitt "Service Inventory Settings" (Serviceinventareinstellungen) den Hostnamen/die IP-Adresse des SI-Servers. Der SI-Hostname muss als IP-Adresse oder als vollqualifizierter Domänenname eingegeben werden. Wenn der CUCDM-Server nicht mit aktiviertem DNS konfiguriert ist, geben Sie eine IP-Adresse in das Feld Hostname ein. Das Feld Benutzername ist ausgegraut (hartcodiert).CUCDM verwendet den Benutzernamen adminsftp, um Daten an die SI-Anwendung zu übertragen. Sie können dieses Feld nicht aktualisieren.
- Geben Sie im Feld Password (Kennwort) das Kennwort für das Administratorkonto ein. 4. Dieser Schritt ist aus Sicherheitsgründen als Identitätsbestätigung erforderlich. Dieses Kennwort entspricht dem HCS-Administratorkennwort, das Sie während der Cisco HCM-F-Installation (oder nach der Installation geändert) eingerichtet haben. Hinweis: CUCDM erhält dieses Kennwort von SI, wenn SI die ursprüngliche SOAP-Anforderung sendet.
- 5. Konfigurieren Sie im Abschnitt SFTP-Einstellungen für Service Provider den **Hostnamen und** den Port (22) sowie den Benutzernamen/das Kennwort für den SFTP-Server, an den Sie die .si-Berichtsdateien senden möchten.

## Fehlerbehebung

Dieser Abschnitt enthält Informationen, die Sie zur Fehlerbehebung bei Ihrer Konfiguration

verwenden können.

Wichtige Protokolle sind:

- activelog tomcat/logs/catalina.out beinhaltet Anfragen- und Antwortnachrichten an und von CUCDM.
- activelog tomcat/logs/si/log4j enthält alle SI-spezifischen Operationen.

Hinweis: Wenn Sie SI ohne CUCDM verwenden, lesen Sie auch die folgenden Protokolle:

- /var/log/active/hcs/chpa Provisioning Adapter Service Log Files
- /var/log/active/hcs/ucpa UCPA-Service-Protokolldateien

Gehen Sie wie folgt vor, um die Protokollstufen auf die Detailstufe (Debugging) festzulegen:

Geben Sie den Befehl ein: 1. admin:

#### **set trace tracelevel**

- 2. Geben Sie die tracelevel ein (verwenden Sie den CLI-Befehl **show tracelevels**, um zulässige Ablaufverfolgungsebenen zu finden) - Detailed
- 3. Geben Sie den Servicenamen ein Cisco Tomcat Die Datensätze wurden erfolgreich aktualisiert.

Warten Sie nach dem Speichern auf die nächste Berichtgenerierung gemäß Ihrem Zeitplan. Zunächst muss geprüft werden, ob die Transaktion in VOSS angezeigt wird. Suchen Sie nach einer Transaktion mit dem Namen CreateServiceInventory. Diese Transaktion sollte erfolgreich sein.

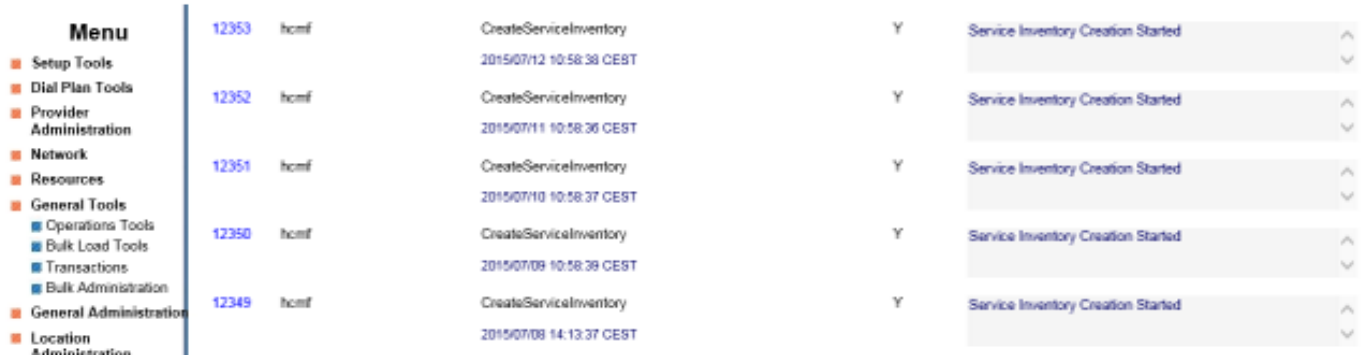

Beachten Sie, dass die Benutzer-ID in der Transaktionsausgabe der Benutzer hcmf ist, der zuvor sowohl in HCM-F als auch auf CUCDM konfiguriert wurde.

Überprüfen Sie anschließend, ob die Dateien richtig in SI umgewandelt wurden. Es ist wichtig zu verstehen, wie die Berichtsdatenstruktur in SI funktioniert. Das Format einer SI-Datei ist eine ASCII-basierte Datei mit der Dateierweiterung ".si". (Die Dateierweiterung für den Bestand des UC-Anwendungsdiensts im allgemeinen Format ist .ucsi.)

Unter normalen Umständen sendet CUCDM die (komprimierten) unformatierten SI-Dateien an HCM-F. HCM-F (SI) massiert dann die Daten. (SI erkennt die neue(n) Datei(en), dekomprimiert die Datei(en) und verarbeitet die Dateien.) Innerhalb der Dateistruktur gibt es eine Reihe von Verzeichnissen, und jeder dieser Verzeichnisse hat seine eigene Bedeutung, abhängig vom Zustand der Daten. Auf diese Ordner kann während einer Fehlerbehebungssitzung nur über das Root-Konto des Technical Assistance Center (TAC) zugegriffen werden.

Insbesondere werden alle Dateien hier in SI gespeichert: /opt/hcs/si/backup/

- dmunkomprimiert/ Hier entpacken und speichern Sie die von CUCDM erhaltenen Dateien.
- cntranslate/ dann werden die Dateien als Zwischenschritt übersetzt und in dieses Verzeichnis aufgenommen.
- cisco-normalized/ dann wird eine einzelne Datei erstellt (Kopie der endgültigen Ausgabe) und es geht hier rein.
- sp-normalized/ Basierend auf der maximalen Dateigröße, die auf der GUI konfiguriert wurde, wird die zuvor genannte Datei basierend auf der maximal konfigurierten Füllgröße in Chunks aufgeteilt (diese werden dann zur Sequenzierung umnummeriert).

```
/opt/hcs/si/backup/dmuncompressed
[root@hcmf921 dmuncompressed]#
20150522210000GMT+1+CUCDM+1+1.dsi 20150622121500GMT+1+CUCDM+1+1.dsi
20150523210000GMT+1+CUCDM+1+1.dsi 20150623121500GMT+1+CUCDM+1+1.dsi
20150524210000GMT+1+CUCDM+1+1.dsi 20150624121500GMT+1+CUCDM+1+1.dsi
20150525210000GMT+1+CUCDM+1+1.dsi 20150625121500GMT+1+CUCDM+1+1.dsi
20150526210000GMT+1+CUCDM+1+1.dsi 20150626121500GMT+1+CUCDM+1+1.dsi
[root@hcmf921 dmuncompressed]#
/opt/hcs/si/backup/cntranslated
[root@hcmf921 cntranslated]#
20150602210000GMT+1+CUCDM+1+1.tsi 20150703121500GMT+1+CUCDM+1+1.tsi
20150603210000GMT+1+CUCDM+1+1.tsi 20150704121500GMT+1+CUCDM+1+1.tsi
20150604210000GMT+1+CUCDM+1+1.tsi 20150705121500GMT+1+CUCDM+1+1.tsi
20150605210000GMT+1+CUCDM+1+1.tsi 20150706121500GMT+1+CUCDM+1+1.tsi
[root@hcmf921 cntranslated]#
/opt/hcs/si/backup/cisco-normalized
[root@hcmf921 cisco-normalized]#
10000GMT+1+CUCDM+1+1.csi 20150703121500GMT+1+CUCDM+1+1.csi
20150603210000GMT+1+CUCDM+1+1.csi 20150704121500GMT+1+CUCDM+1+1.csi
20150604210000GMT+1+CUCDM+1+1.csi 20150705121500GMT+1+CUCDM+1+1.csi
20150605210000GMT+1+CUCDM+1+1.csi 20150706121500GMT+1+CUCDM+1+1.csi
20150606210000GMT+1+CUCDM+1+1.csi 20150707121500GMT+1+CUCDM+1+1.csi
20150607210000GMT+1+CUCDM+1+1.csi 20150708121500GMT+1+CUCDM+1+1.csi
20150608210000GMT+1+CUCDM+1+1.csi 20150709090000GMT+1+CUCDM+1+1.csi
/opt/hcs/si/backup/sp-normalized
[root@hcmf921 sp-normalized]#
20150528210000GMT+1+CUCDM+1+1.si 20150628121500GMT+1+CUCDM+1+1.si
20150529210000GMT+1+CUCDM+1+1.si 20150629121500GMT+1+CUCDM+1+1.si
20150530210000GMT+1+CUCDM+1+1.si 20150630121500GMT+1+CUCDM+1+1.si
20150531210000GMT+1+CUCDM+1+1.si 20150701121500GMT+1+CUCDM+1+1.si
20150601210000GMT+1+CUCDM+1+1.si 20150702121500GMT+1+CUCDM+1+1.si
```
Geben Sie die folgenden Befehle ein, um die Protokolldateien von der SI abzurufen.

```
file get activelog tomcat/logs/catalina.out
file get activelog tomcat/logs/si/log4j/XXXXXX (where XXXX are the filenames
you want to gather)
```
# Überprüfen

Für diese Konfiguration ist derzeit kein Überprüfungsverfahren verfügbar.